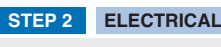

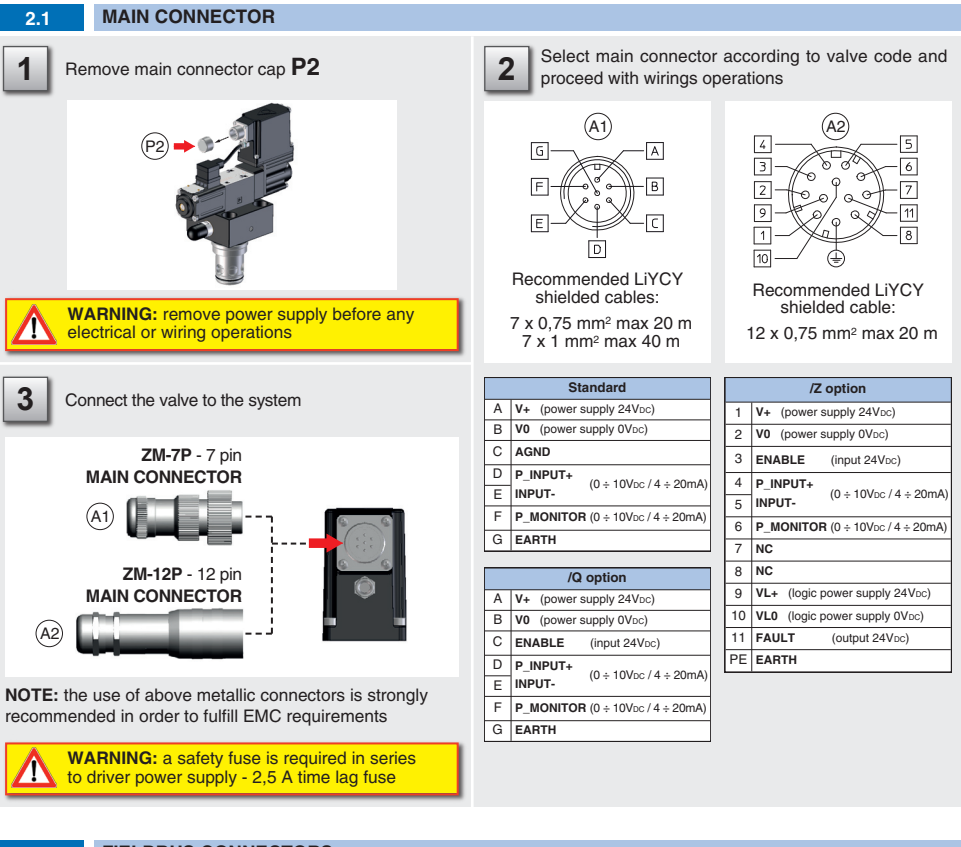

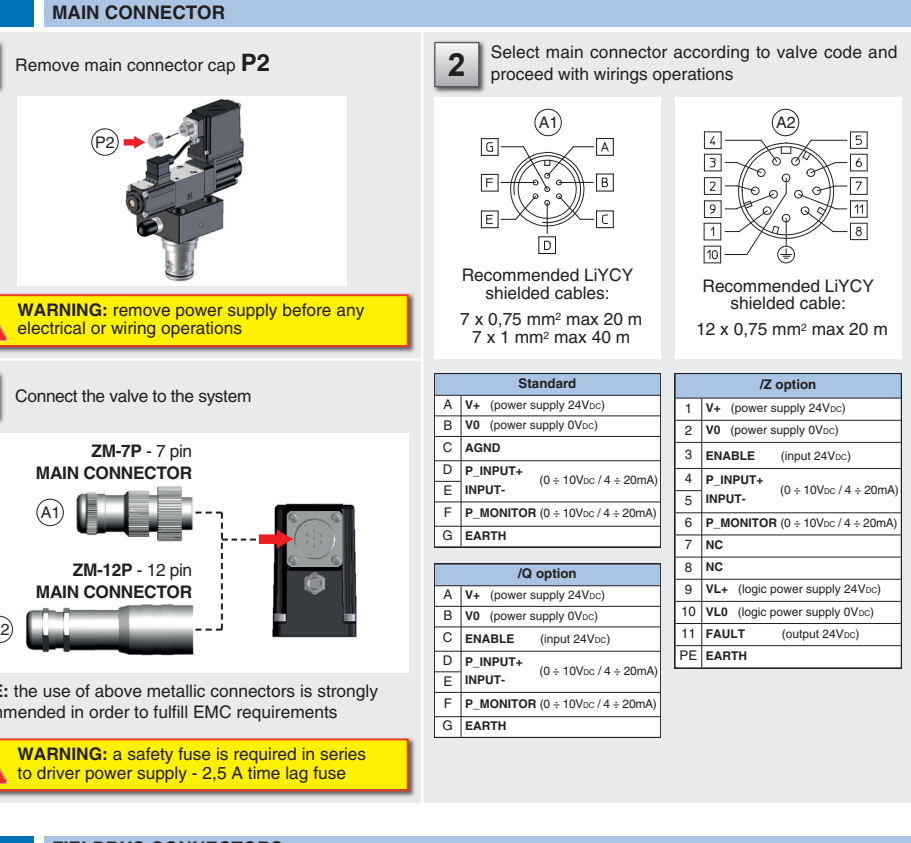

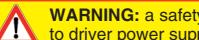

This section considers the different valves options, illustrating the multiple variants of the available electrical connections. The electrical connections have to be wired according to the selected valve code

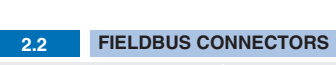

**NOTE:** the use of above metallic connectors is strongly recommended in order to fulfill EMC requirements

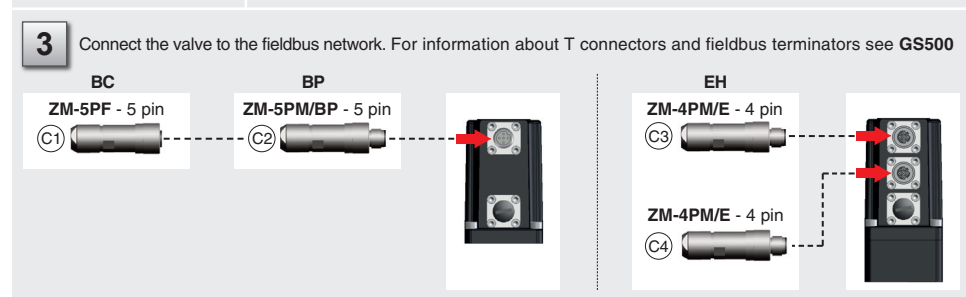

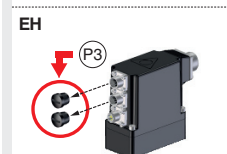

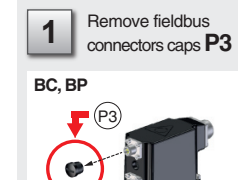

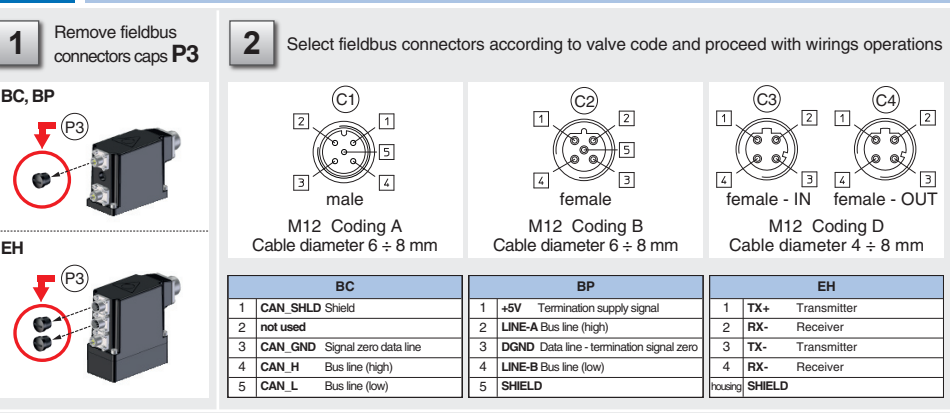

## **STEP 1 MECHANICAL**

**In case of first commissioning, before the valve installation the whole system must be correctly flushed to grant the required cleanliness level:**

• remove the cartridge protection (do not remove connectors caps)

• check the presence and correct positioning of the seals on the mounting surface ports ( **X** - **Y** ) and on the cartridge ( **K** )

• verify that valve mounting surface and the manifold cavity are clean and free from damages or burrs • verify the correct valve orientation according to the pattern of the relevant mounting interface • lock the fastening bolts respecting tightening torque according to valve model

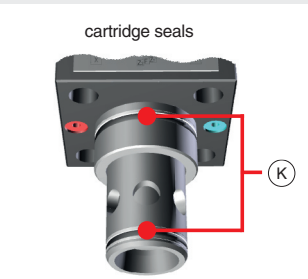

**SIZE 80**

supplied with the valve)

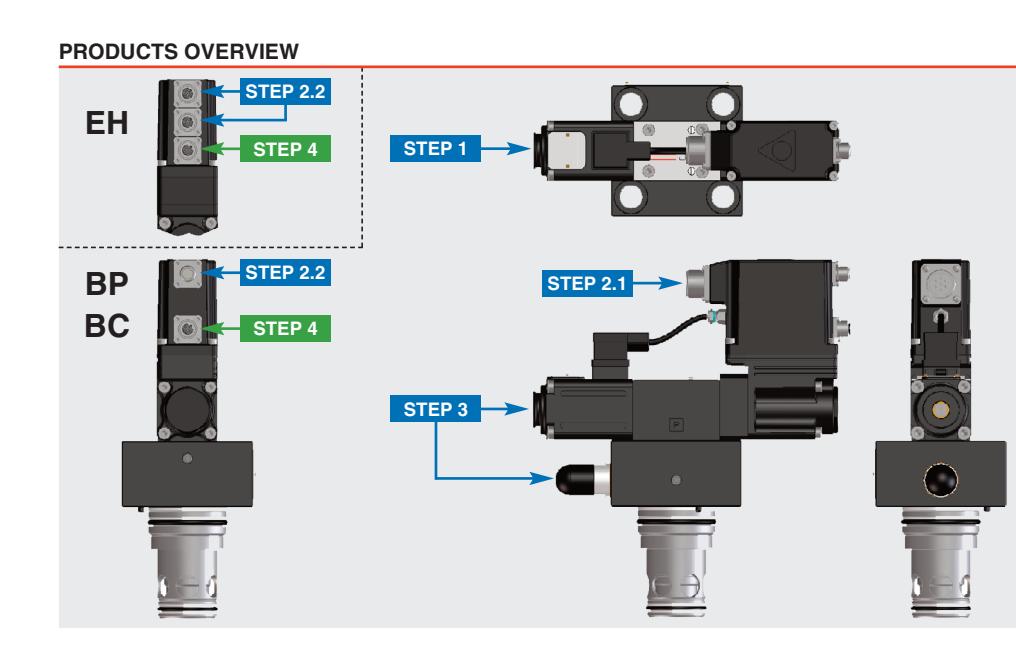

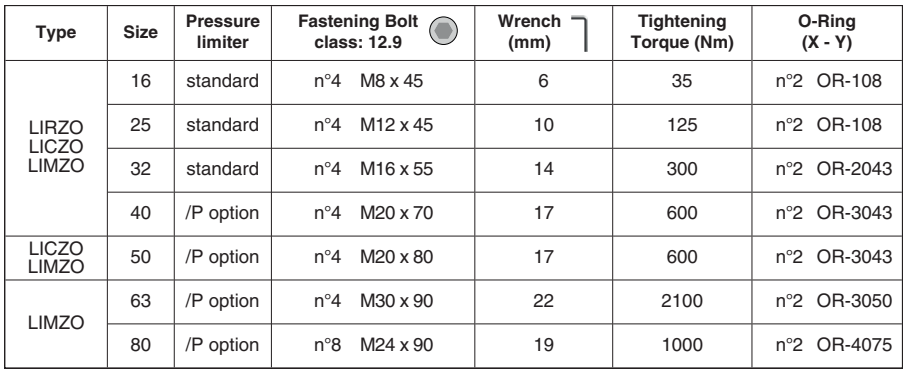

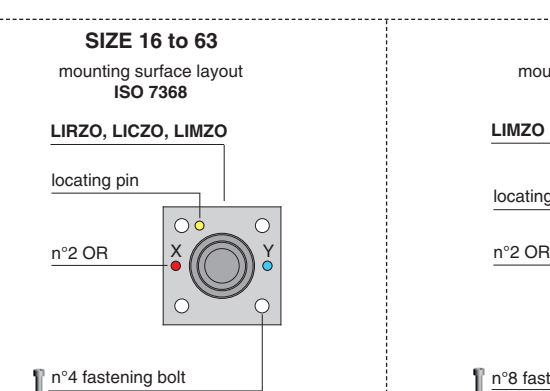

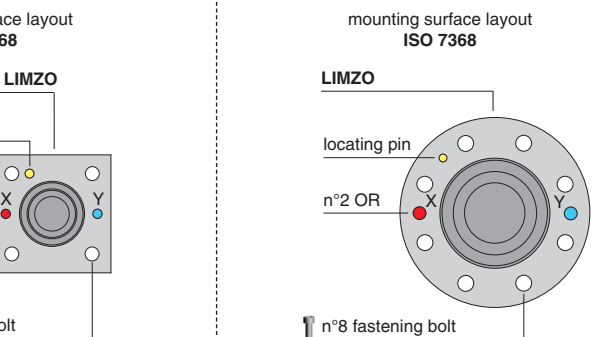

(supplied with the valve)

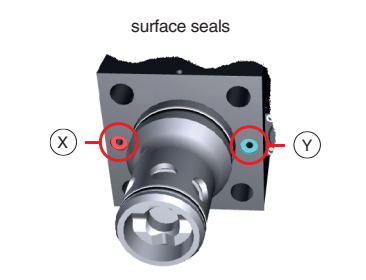

## **INSTALLATION TOOLS ACCORDING TO VALVE MODEL**- not included

# **CONTACT US**

Atos spa - Italy - 21018 Sesto Calende **(a)** www.atos.com  $\Box$  support@atos.com

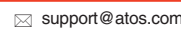

The purpose of this quickstart guide is show a logical sequence of basic operations. This guide does not cover all details or variants of Atos valves. All operations described in this document should be performed only by qualified personnel. Operations and images could be subject to change without notice. For further information please refer to related documentation.

# **ATTENTION !**

### **PROPORTIONAL PRESSURE CONTROL CARTRIDGES**

# E-RI-RES-P

```
Valve model:
LICZO-RES LIMZO-RES LIRZO-RES
```
**Driver model** 

**QUICKSTART FULL for digital proportionals with pressure transducer - fieldbus QF420-4 - 06/22**

## **IDENTIFICATION**

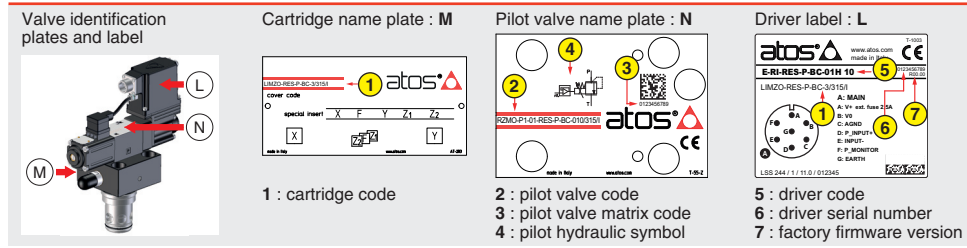

T-1003

**7**

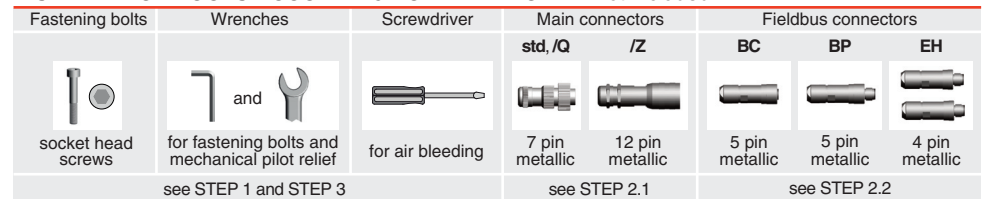

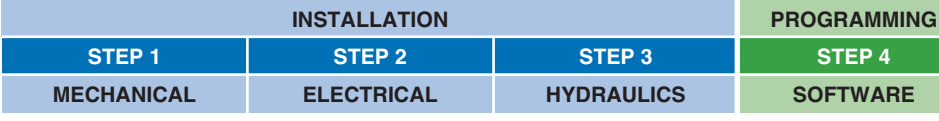

# **PROGRAMMING SOFTWARE**

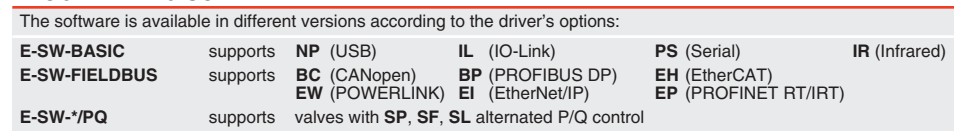

**REMARK** Atos software is designed for Windows based operative systems - Windows XP SP3 or later E-SW-FIELDBUS supports also valves without fieldbus communication; E-SW-\*/PQ supports also valves without P/Q control

## **DOWNLOAD AREA**

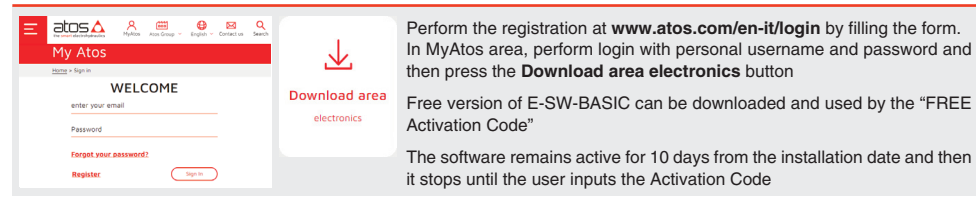

# **RELATED DOCUMENTATION** - www.atos.com - section Catalog on-line

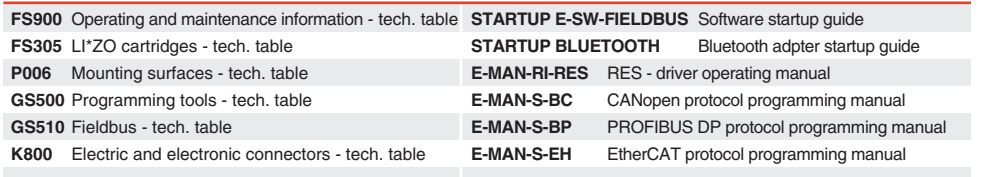

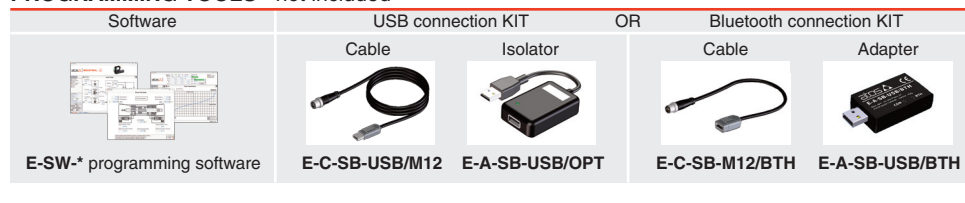

# **PROGRAMMING TOOLS** - not included

## **ELECTRICAL WIRING EXAMPLES**

#### **MAIN CONNECTOR - VOLTAGE MAIN CONNECTOR - CURRENT**

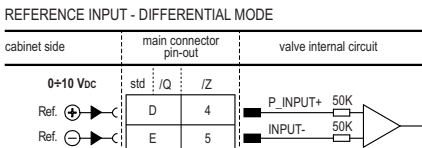

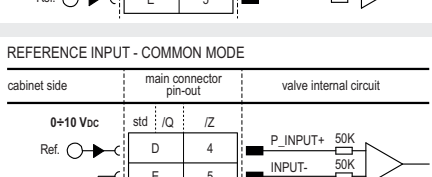

REFERENCE INPUT - DIFFERENTIAL MODE

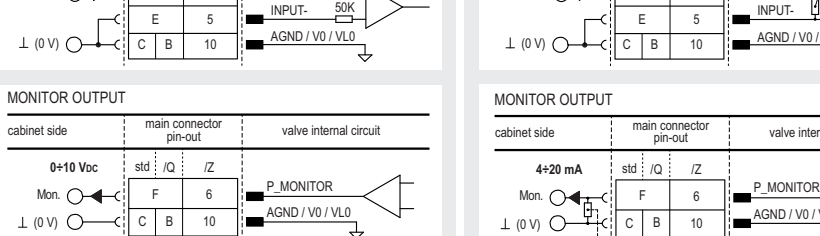

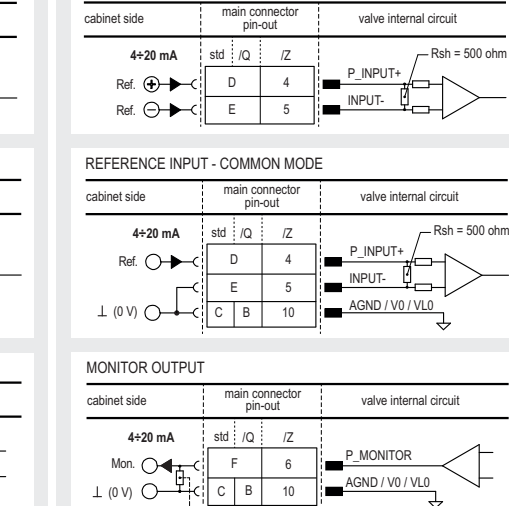

At the first commissioning it must be set at a value lightly higher than the max pressure regulated with the proportional control, proceeding as follow: apply the max reference input signal to the valve's driver. The system pressure

will not increase until the mechanical pressure limiter remains unloaded • release the locknut  $\textcircled{2}$ , turn clockwise the adjustment screw  $\textcircled{1}$  until the system pressure will increase up to a stable value corresponding to the pressure setpoint at max reference input signal

• turn clockwise the adjustment screw  $\textcircled{\tiny{1}}$  of additional 1 or 2 turns to ensure that the mechanical pressure limiter remains closed during the proportional valve working, then tighten the locknut 2

Rmax = 500 ohm

# **STEP 3 HYDRAULICS**

Wrenches

**6 mm** adjustment screw

0 V) ∩—cil C | B | 10

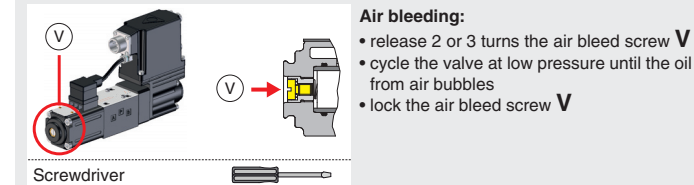

 $_{\tiny\textregistered}$  $\odot$ 

**11 mm** locking nut

protection cup **Mechanical pressure limiter setting –** only for sizes 16, 25, 32 and /P option For safety reasons the factory setting of the mechanical pressure limiter is fully unloaded (min pressure).

Consult tech table **FS900** for general guidelines about component's commissioning

WARNING: To avoid overheating and possible damage of the electronic driver, the valves must be never energized without hydraulic supply to the valve. In case of prolonged pauses of the valve operation during the machine cycle,<br>it is always advisable to switch off or disable the driver (option /Q or /Z)

• presence of air in the solenoid; perform air bleeding procedure – see STEP 3

• valve is powered off, verify presence of 24 Vdc power supply

- **Valve vibration or noise**
- **The valve does not follow the reference signal**
- 
- limiter setting
- poppet sticking contact Atos service center

• valve is disabled, verify presence of 24 Vdc on enable pin - only for /Q and /Z options

• the mechanical pressure limiter interferes with the regulation (only for sizes 16, 25, 32 and /P option) – check the pressure

## **Pressure instability or vibration**

- if the instability still persists, check eventual anomalies in the hydraulic circuit as the presence of air

- select PID4 to operate the valve in open loop:
- desired dynamic response

- if the instability disappears, select an alternative configuration within PID selection 1, 2 or 3 which better matches the application requirements - if no one of the above selection fulfills the application, tune P - I - D parameters at E-SW software level 2 to obtain the

**Software parameters modifications are lost when valve is switched off** 

• parameter store operation was not performed, check store procedure – see STEP 4, section 4.5

#### In **Pressure - Reference** select **Fieldbus** Press PID Pressure - Driver Memories PID<sub>1</sub> halog **Driver Status**  $M$ Status Alarm No Alarn Alarms Numb. 0 | Alarms.

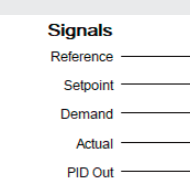

**Software parameters modifications have no effect on the valve**  • valve is OFF LINE, check connection procedure – see STEP 4, section 4.1

#### **After the modification of valve parameters, the valve doesn't match the desired behavior**

• restore factory default settings pressing 'Restore Factory' button, located in 'Driver - Memory Store' window:<br>- during restore, the current to the solenoid(s) will be temporarily switched off!<br>- factory parameters will

### **HINT !** - Wizard objects dictionary - only for **BC**, **BP**, **EH**

ಗೂ

¤III

Press **CTRL** + **H** on the PC keyboard to open the context help form

Move arrow on parameter (e.g. **Unit**) to display the objects dictionary information to access the parameter via fieldbus

If present List, press  $\left| \right\rangle$  to display values accepted by the paramete

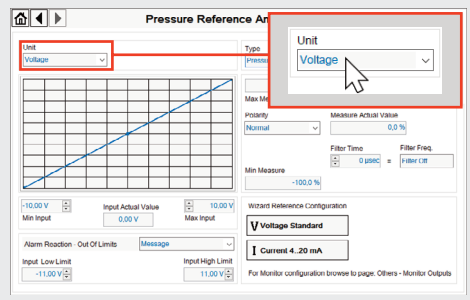

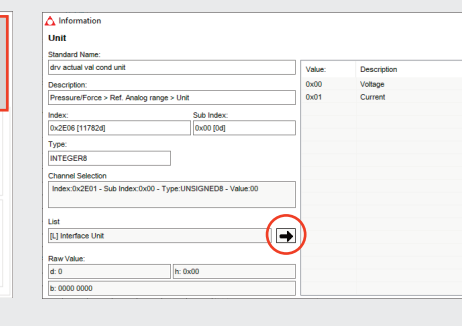

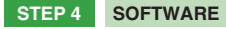

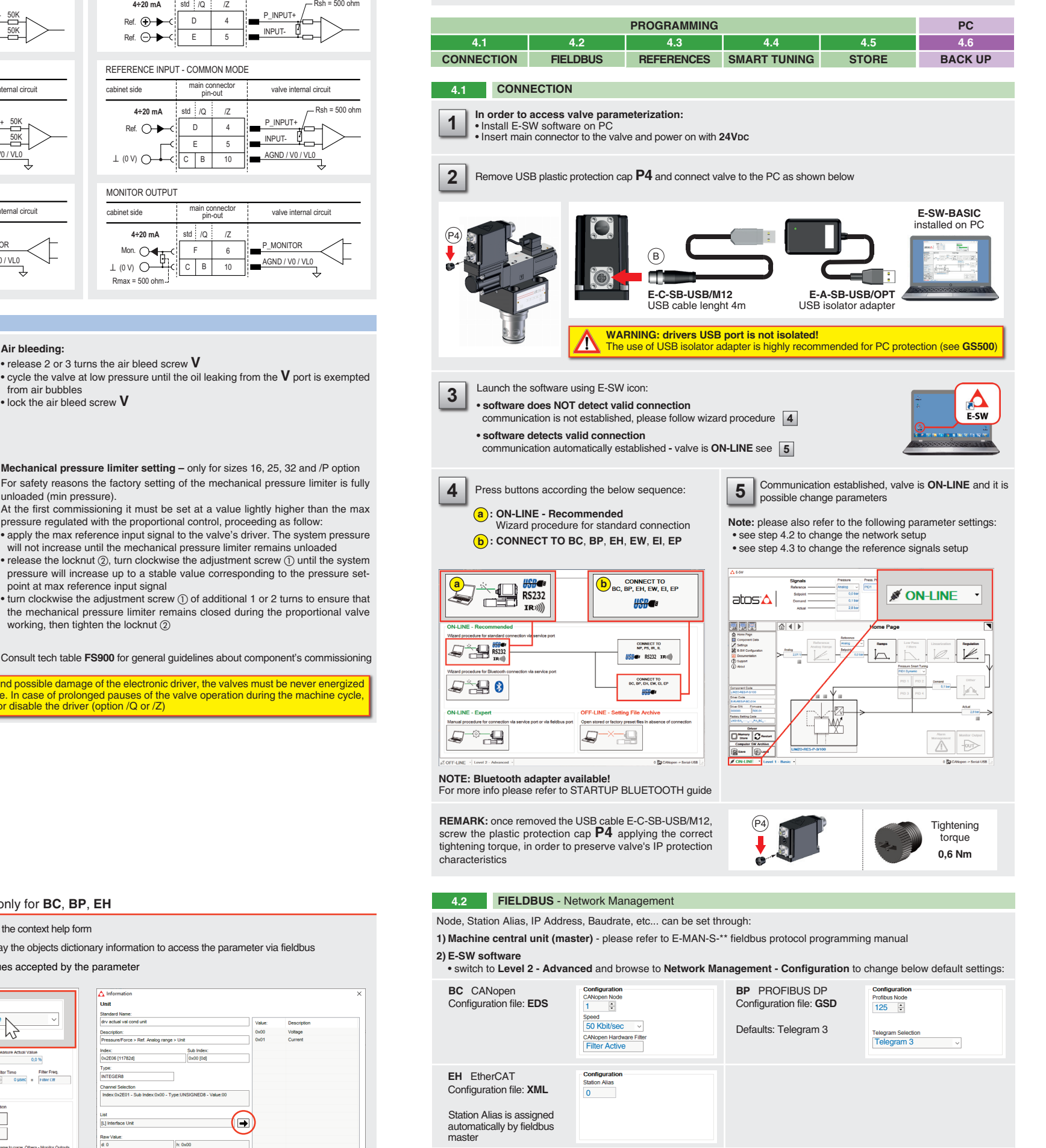

**REMARK** proportional valves with integral electronics are factory preset with default parameters, only few programming operations are mandatory for setup the network parameters and the source of reference signals

Valve programming can be performed through E-SW software or via fieldbus

### **4.3 REFERENCES**

• is preset as **Analog** by factory default

- The source of reference signals for valves with fieldbus:
- can be managed through machine control unit by setting the source from **Analog** to **Fieldbus**

### **4.4 SMART TUNING - E-SW level 2 functionality**

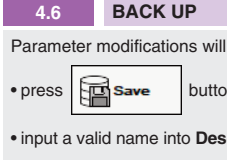

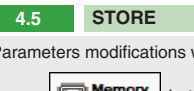

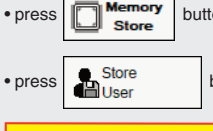

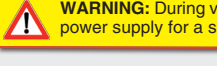

Parameters modifications will be stored into driver permanent memory:

button to access **Driver - Memory Store** window

• press **buttons to store Valve Parameters** or **Fieldbus Parameters** 

**WARNING:** During valve or fieldbus parameters storing operations, the driver automatically shuts down the solenoid **the manning.** During valve of lighting parameters such is position, its while the system is working.

be saved into PC memory

**heta** to access **Computer SW Archive - Setting Files** page, Setting File Name pop-up appears

**Cription** field and press Ok button

### **TROUBLESHOOTING**

Smart tuning allows to adjust the valve dynamic response in order to match different performance requirements.

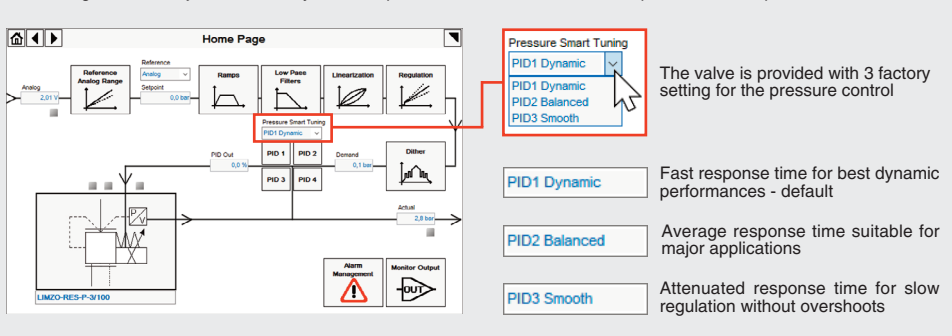

**NOTE:** configuration files are available in USB memory stick of the software or in MyAtos area - **www.atos.com**

 • press **Memory Store** button and in **Fieldbus Parameters** press **Store User** button to save new setting into the driver (see 4.5) • network configuration settings will be applied at next driver power-on or pressing the **Restart** button